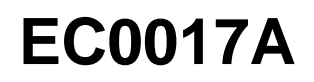

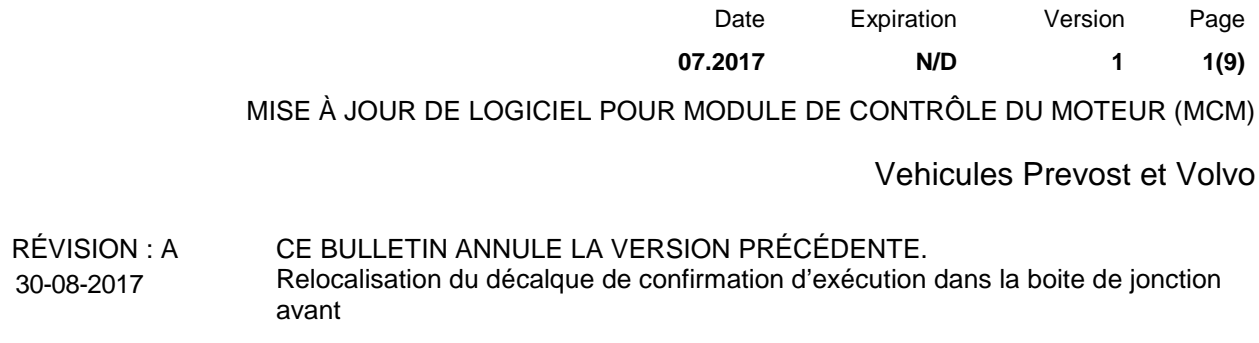

#### **DESCRIPTION**

Les véhicules visés par ce bulletin peuvent être équipés d'un système de diagnostic de contrôle des émissions défectueux ne répondant pas aux normes et réglementations fédérales.

Le problème concerne certains moniteurs OBD (On-Board-Diagnostic) qui peuvent ne pas allumer la lampe de défaillance (MIL) lorsque les seuils limites sont atteints. Ce problème n'affecte en rien l'économie de carburant, la maniabilité, les performances ou la sécurité des véhicules.

Pour résoudre le problème, une mise à jour de logiciel pour les modules de contrôle moteur (MCM) des véhicules Prevost équipés d'un moteur D13 d'année modèle 2013 est maintenant disponible.

Veuillez prendre rendez-vous pour procéder à la réparation de votre véhicule, en contactant votre Centre de Services le plus près ou communiquez avec un Gérant de Service pour planifier le rendez-vous.

#### **APPLICATION**

#### *AVIS AUX CENTRES DE SERVICE*

*Vérifier que le bulletin s'applique au véhicule à l'aide de SAP ou de Garantie en ligne disponible sur le site web de Prevost, sous la rubrique Service / Garantie.*

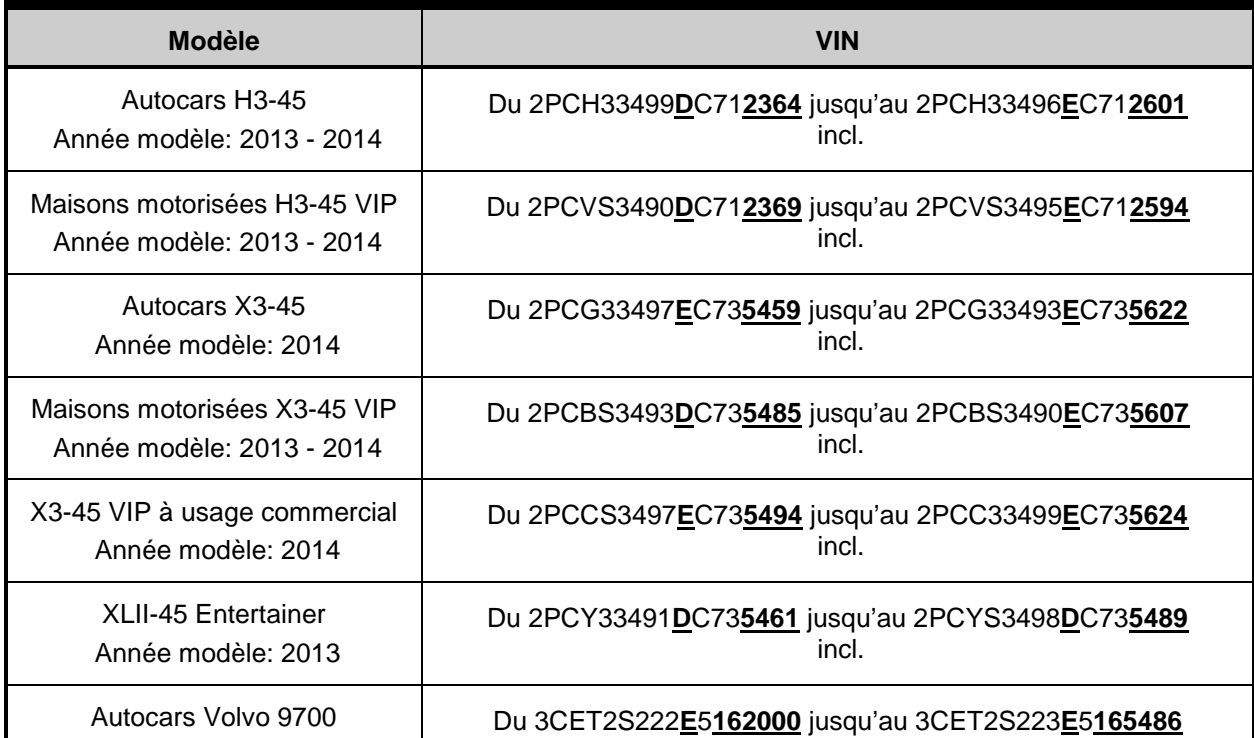

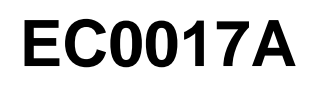

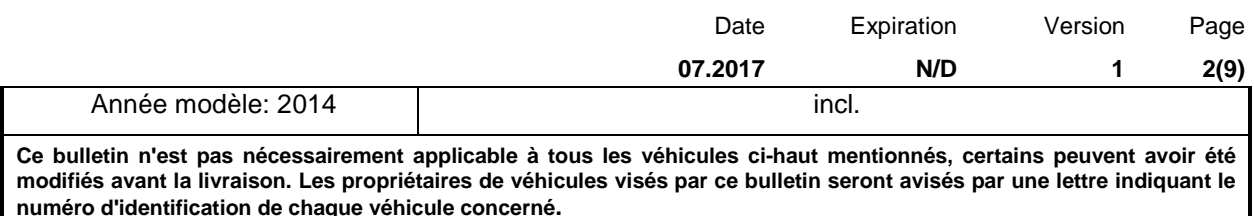

#### **MATÉRIEL**

Commander les pièces suivantes:

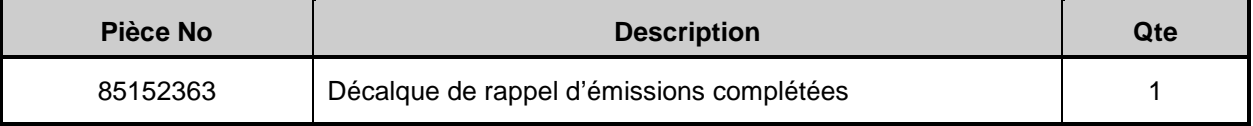

#### **EQUIPPEMENT**

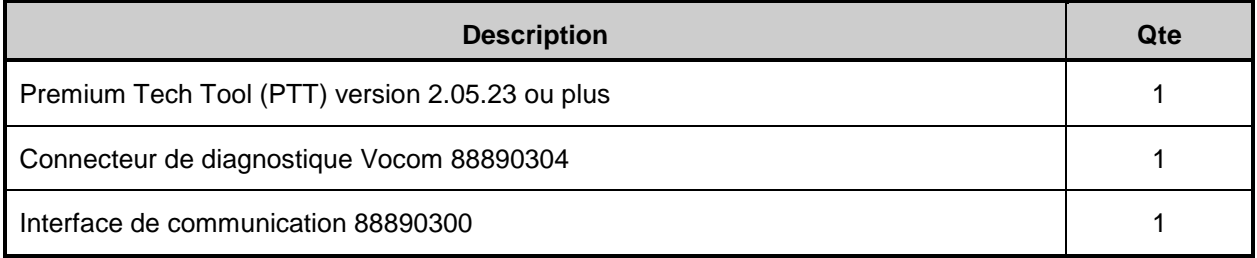

#### *REMARQUE*

*Le matériel peut être commandé selon la pratique habituelle.*

#### **PROCEDURE**

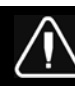

### **DANGER**

Stationner le véhicule de façon sécuritaire, appliquer le frein de stationnement, arrêter le moteur et mettre l'interrupteur de contact à la position ON avant de travailler sur le véhicule.

Ne pas tenter d'effectuer l'entretien ou la réparation de ce véhicule sans avoir reçu l'entrainement approprié, la documentation de service et les outils adéquats. Ne pas observer ces règles pourrait rendre le véhicule dangereux et est susceptible d'entrainer un accident grave.

### **Procédure de mise à jour du logiciel**

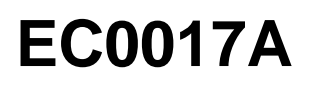

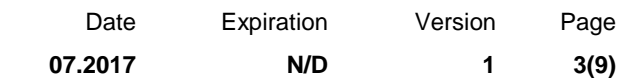

Avant d'effectuer cette procédure, lire et comprendre les précautions et directives fournies dans Impact sous; Service Information, group 20, "General Safety Practices, Engines". Si vous n'avez pas reçu une formation adéquate et n'êtes pas qualifié pour exécuter cette tâche, demandez à votre superviseur de recevoir la formation requise avant de procéder.

- 1. S'assurer de l'admissibilité du programme en vérifiant le statut du programme de service "service program status" dans VDA.
- 2. Brancher Premium Tech Tool (PTT) au connecteur de diagnostic du véhicule en utilisant un câble OBD 88890304 et une interface de communication 88890300. Brancher l'ordinateur portable (PC) à une prise LAN ou à un port modem fonctionnel ainsi qu'à une source AC 120 Volts.
- 3. Mettre le commutateur d'allumage à la position **"ON"**.
- 4. Se connecter à PTT et identifier le véhicule.
- 5. Lorsque le véhicule a été identifié, Entrer le numéro de l'ordre de réparation et cliquer sur démarrer le travail "Start Work".

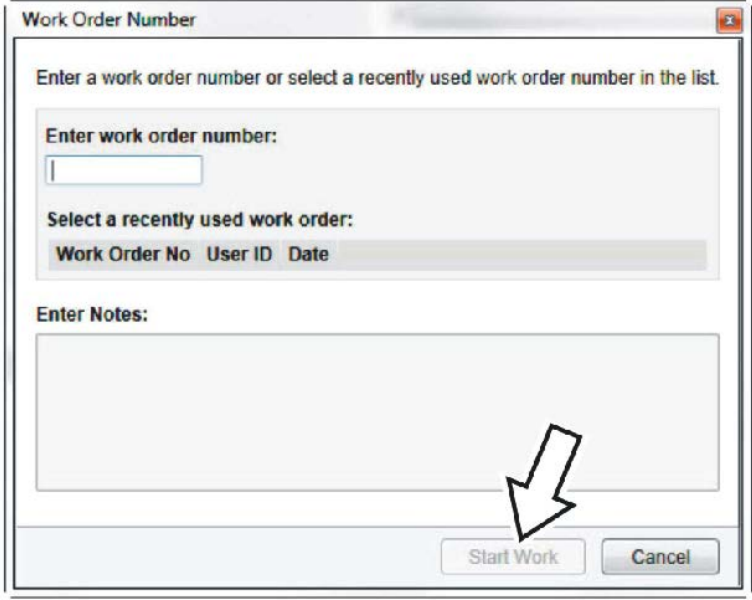

6. À partir du menu principal, sélectionner "Program" suivi de "Program Electronic Control Unit 1700-08- 03-39". Cliquer ensuite "Start".

.

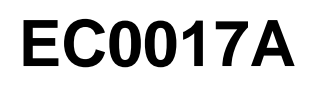

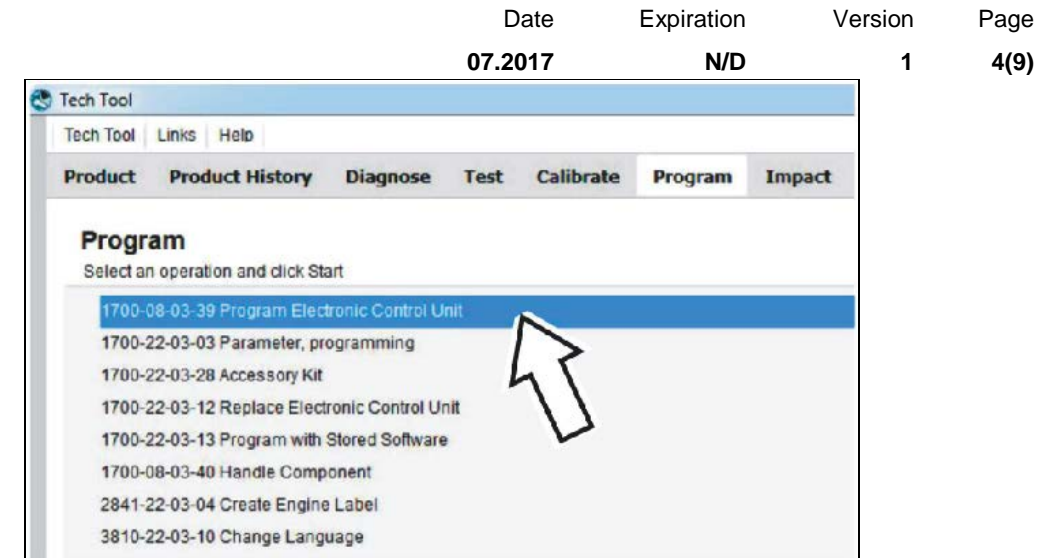

#### 7. Sélectionner **EMS**.

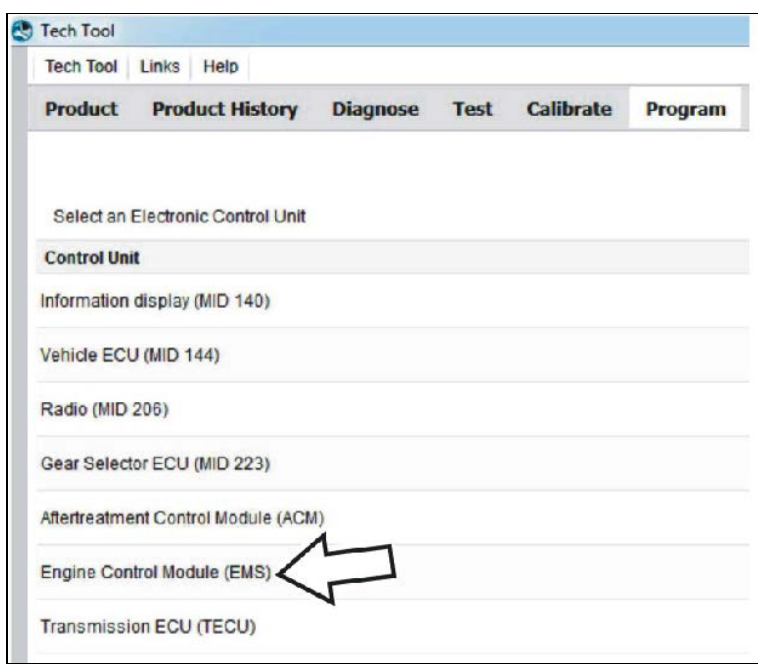

8. Sélectionner "Update control unit with latest software".

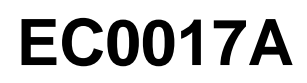

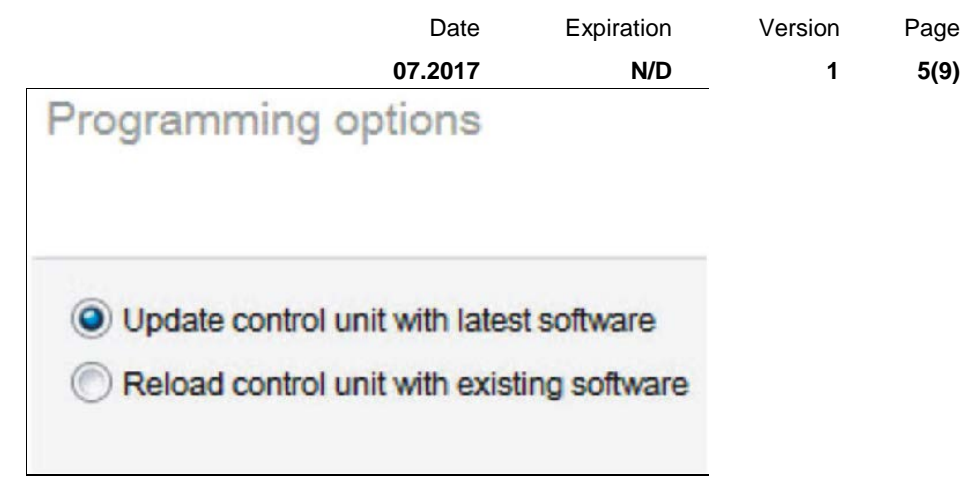

9. Certaines conditions doivent être respectées pour poursuivre la programmation: le voltage de la batterie doit être supérieur à 10 Volts, le frein de stationnement doit être appliqué et le commutateur d'allumage doit être en position "ON" avec le moteur éteint. Lorsque toutes les conditions sont réunies, cliquer "Continue" pour poursuivre avec la programmation.

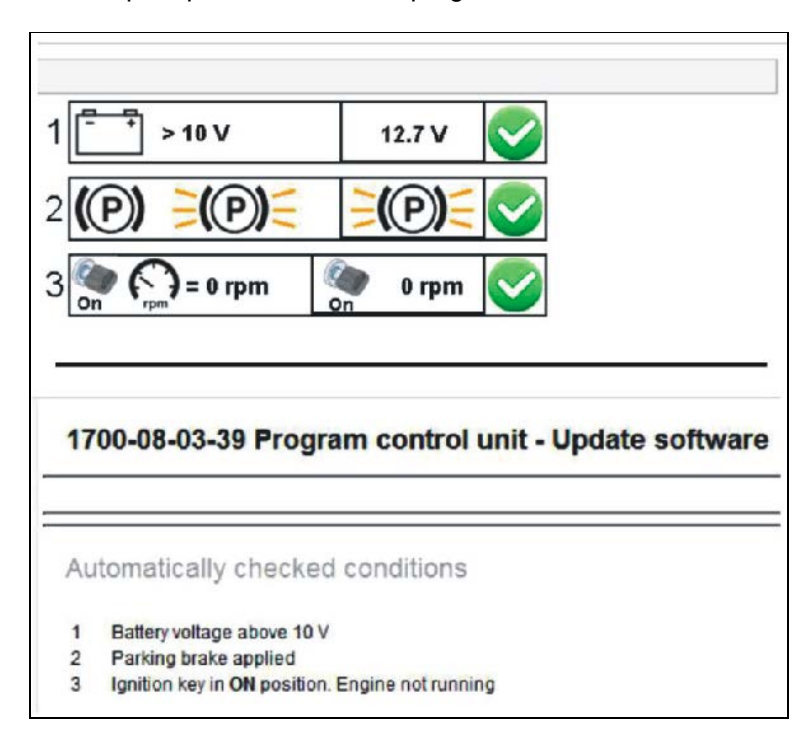

10. Sélectionner "I accept" pour accepter les thermes et appuyer sur "Continue" pour procéder. **Note:** Au Canada, la programmation n'est PAS facturable, une facture ne sera pas générée.

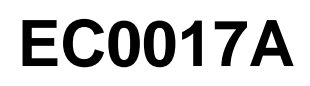

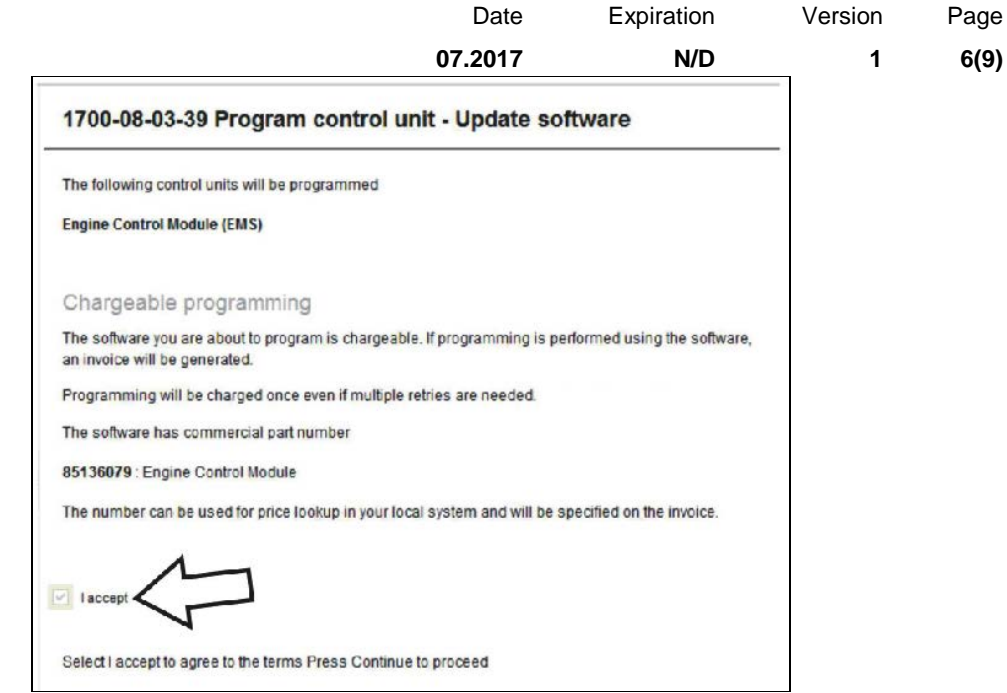

11. Si la mise à jour du logiciel a déjà été effectuée, cet écran apparaîtra. Sélectionner "Yes" pour recharger le logiciel existant.

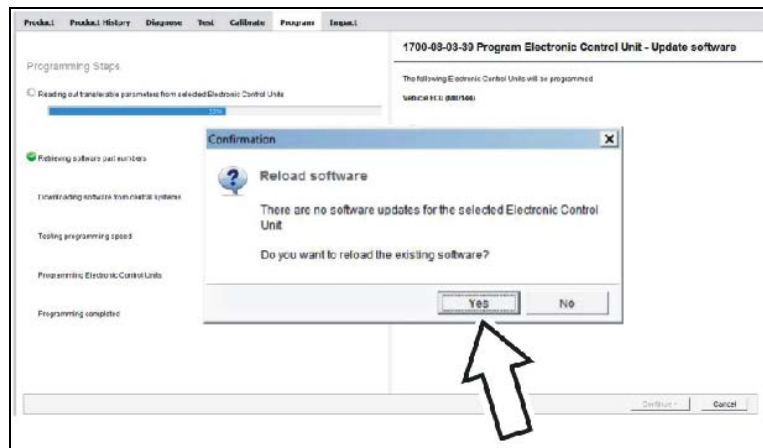

12. Lorsque la programmation est complète, supprimer tous les codes de diagnostic "diagnostic trouble codes (DTC)" pour terminer la procédure.

#### **NOTE**

Utiliser un *décalque de confirmation d'exécution* (85152363) pour indiquer que la campagne de rappel a été complétée. Utiliser un marqueur à encre permanente pour indiquer le numéro de rappel, la date d'exécution (MM/JJ/AAAA) et le code de la succursale. Ce décalque doit être apposé à l'intérieur de la

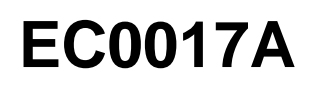

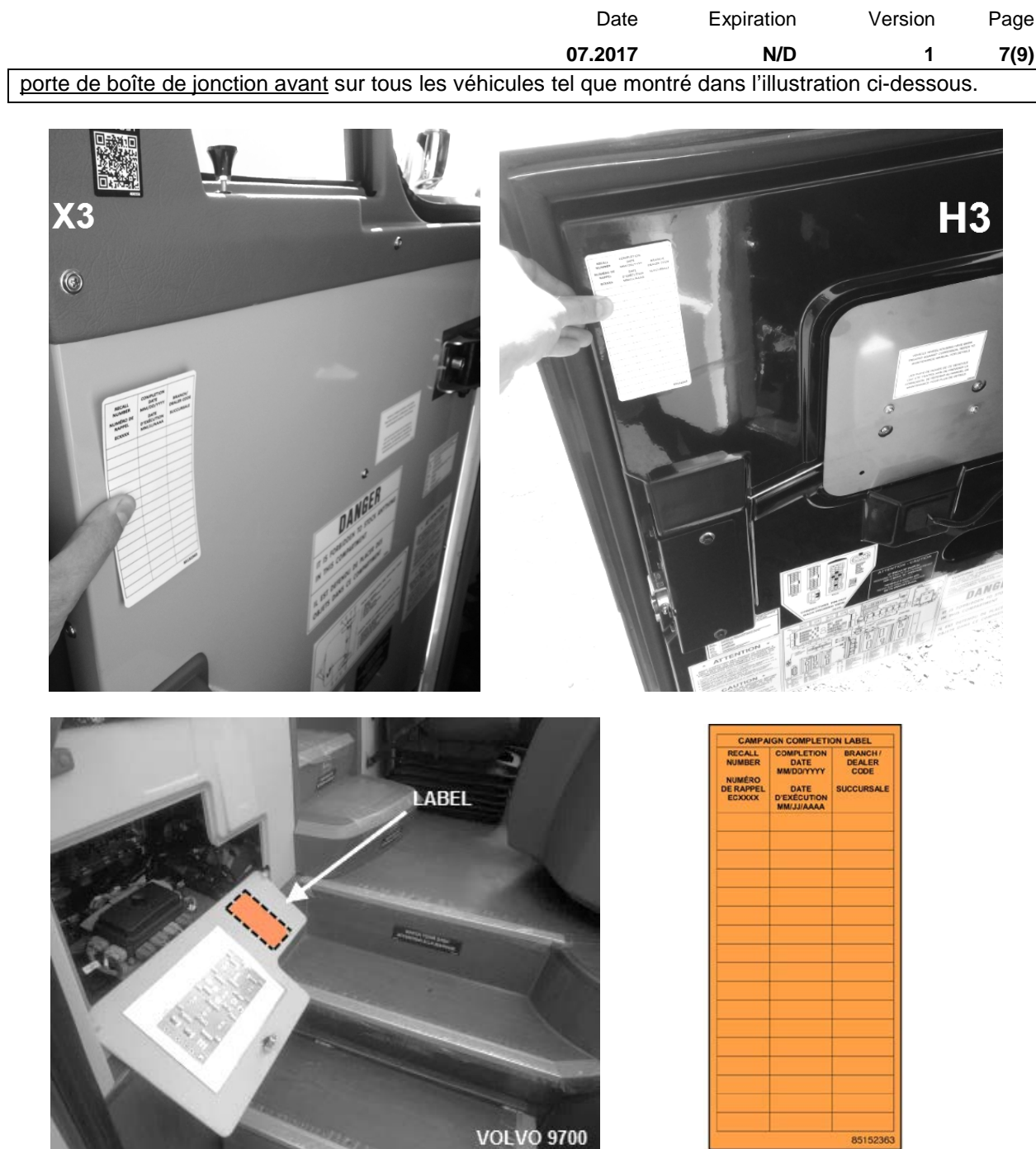

#### **NOTE**

*Un certificat de confirmation d'exécution de campagne de rappel est aussi inclus à la fin de ce bulletin, il doit être rempli et remis au client/propriétaire du véhicule avec les informations applicables.*

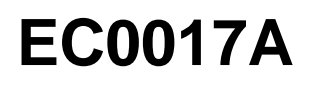

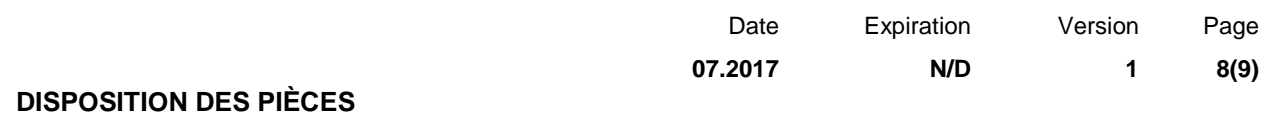

Rebuter selon les règlements environnementaux applicables (mun./prov./féd.).

#### **GARANTIE**

Cette modification est couverte par la garantie normale de Prevost. Nous vous rembourserons XX d'heure (0.0) de main-d'œuvre à la réception d'un formulaire de réclamation. Veuillez soumettre votre réclamation via Garantie en ligne, accessible sur **[www.prevostcar.com](http://www.prevostcar.com/)** (rubrique Service \ Garantie). Utiliser la réclamation de type «Bulletin/Rappel» et sélectionner le «Bulletin de garantie EC0017A».

#### **AUTRE**

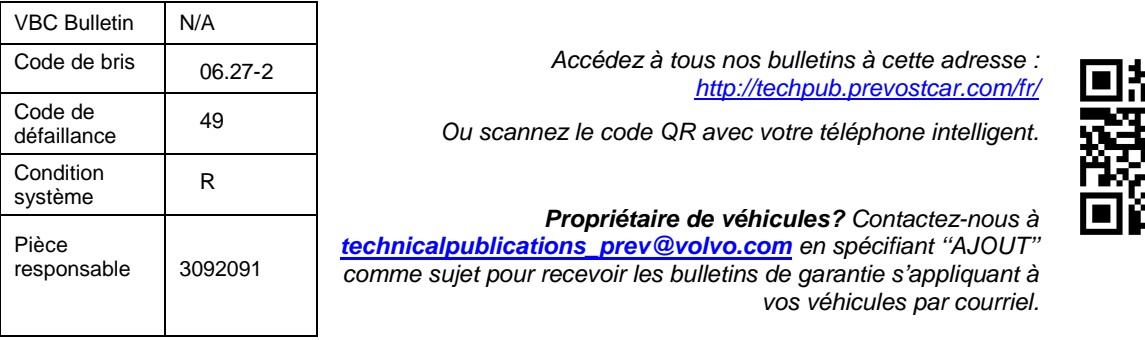

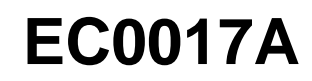

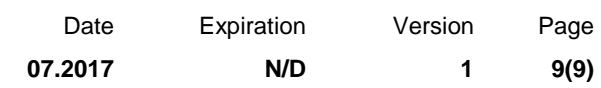

### **PREUVE D'EXÉCUTION – RAPPEL DE CONTRÔLE D'ÉMISSIONS (conserver dans le véhicule).**

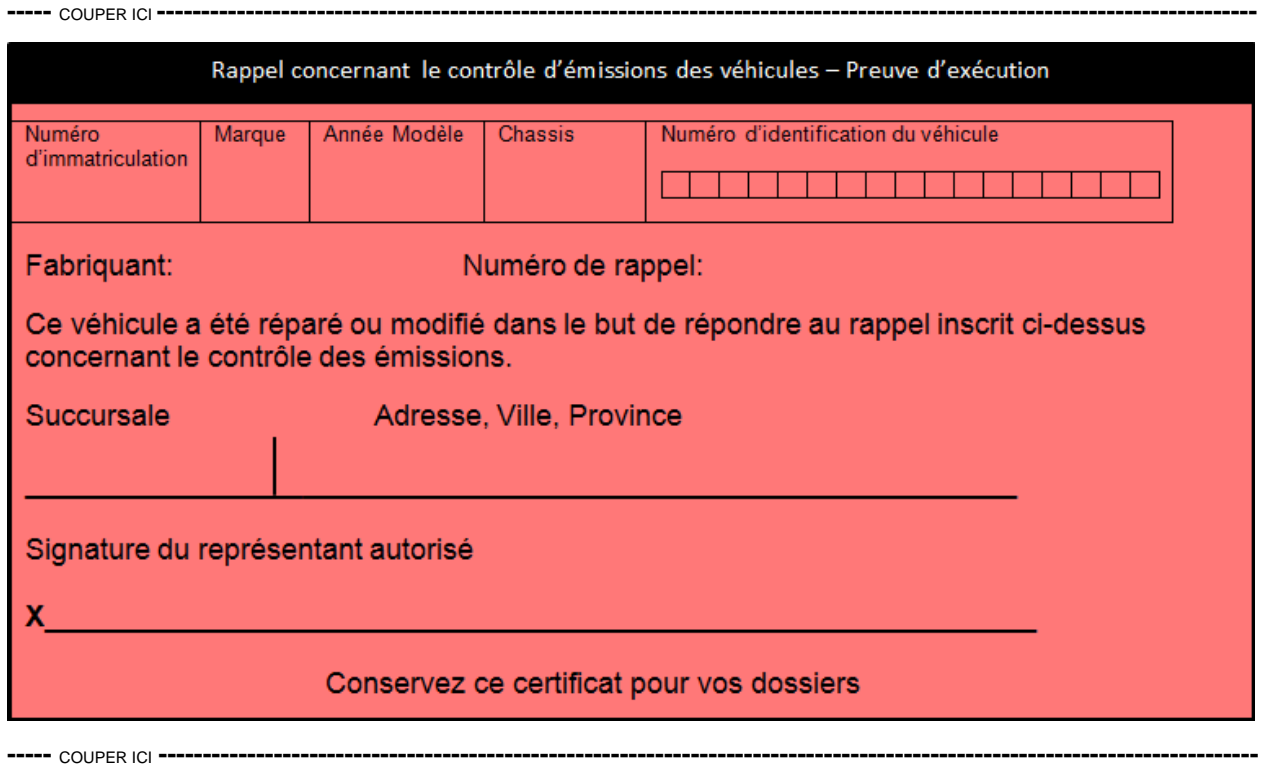